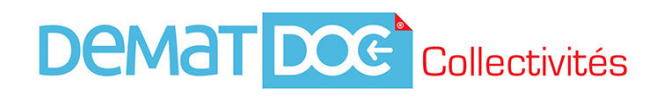

## UTILISER L'AFFICHAGE PUBLIC

L'interface d'affichage publique de DEMATDOC Collectivités est accessible depuis le site Internet de la collectivité et/ou sur les bornes tactiles interactives.

*Remarque : les rubriques disponibles sur la page d'accueil peuvent varier selon la collectivité.* 

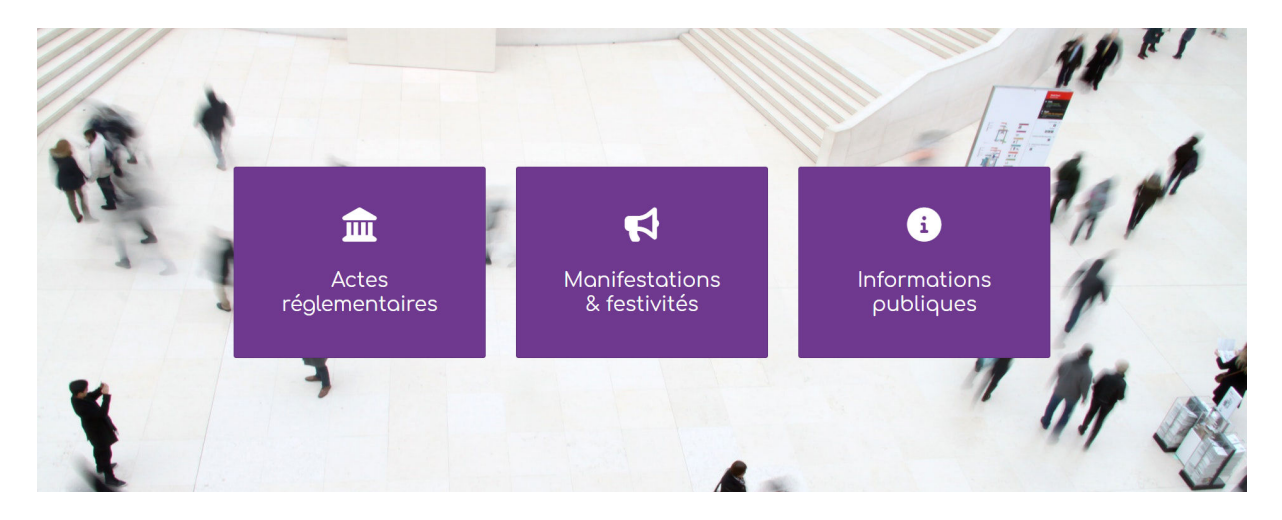

1. Si vous disposez de plusieurs liens sur le site Internet ou de plusieurs boutons sur la borne tactile, sélectionnez la rubrique que vous souhaitez consulter (par exemple : Actes réglementaires)

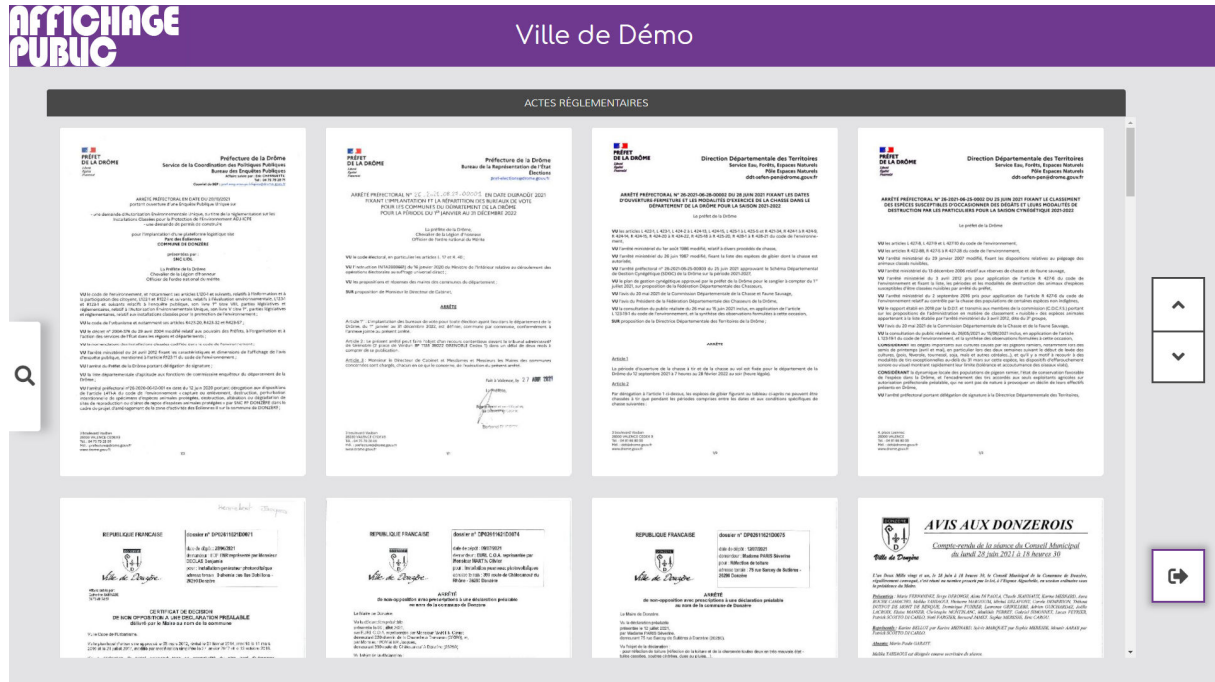

Les documents apparaissent sous forme de vignettes dans la fenêtre de sélection.

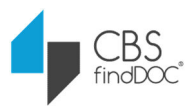

- 2. Vous pouvez filtrer l'affichage, pour préciser votre recherche, en sélectionnant la loupe à gauche de l'écran.
	- La zone de texte permet de renseigner un ou plusieurs mots (grâce au clavier tactile sur les bornes).
	- La liste déroulante permet de choisir la thématique de document.
	- Les boutons de période permettent de filtrer rapidement les documents récents.
	- Cliquez sur Appliquer pour valider les filtres | Cliquez sur Supprimer pour annuler tous les filtres.

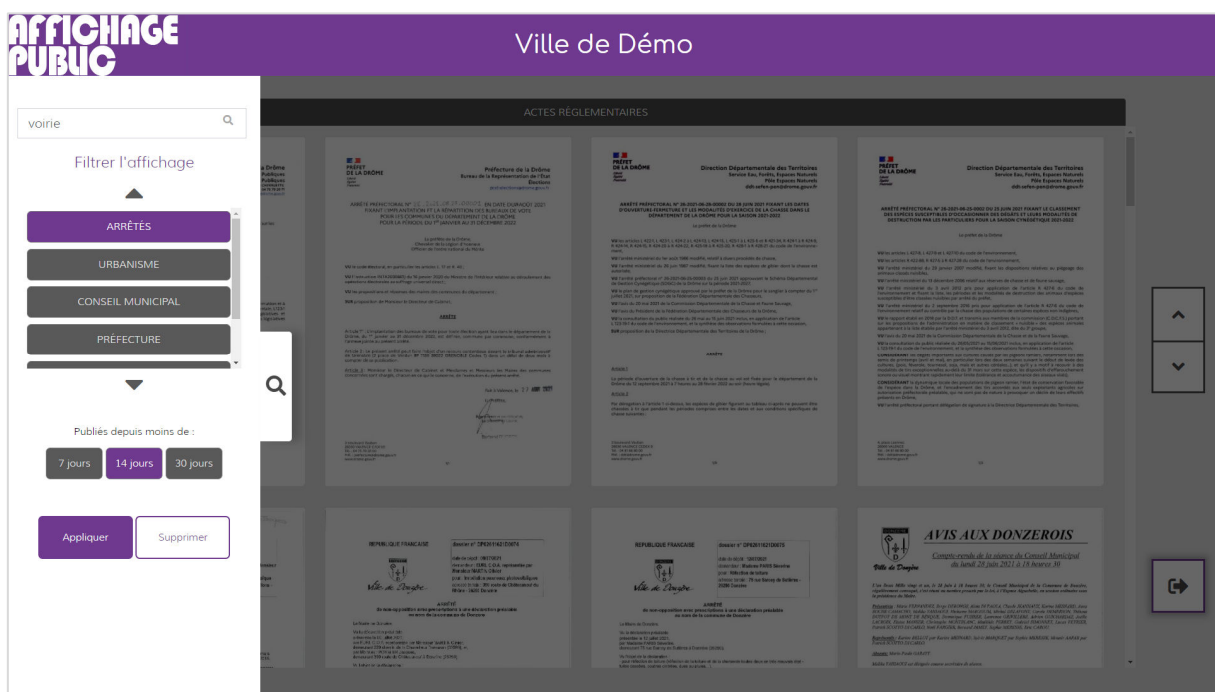

3. Cliquez sur une vignette pour ouvrir un document dans la fenêtre de consultation.

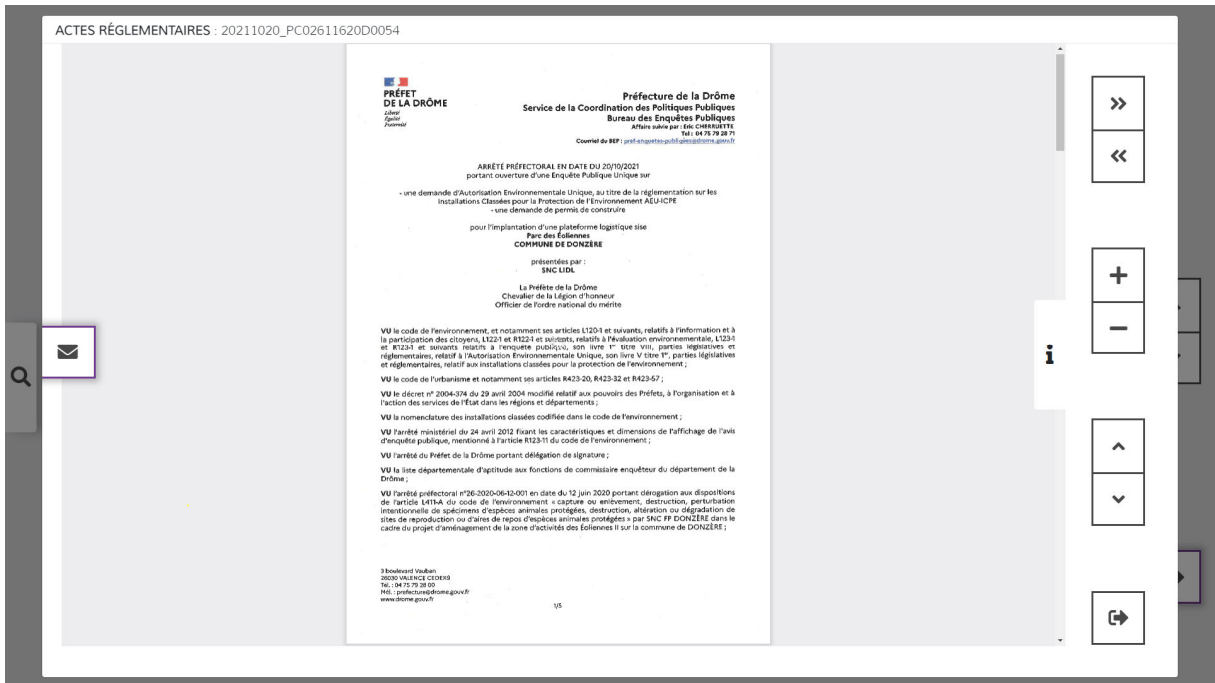

Sur les bornes, l'interface dispose d'une barre d'outils à droite pour :

- Passer au document suivant / précédent
- Agrandir / réduire la taille de la vue
- Descendre / monter dans les pages du document
- Fermer la page de consultation

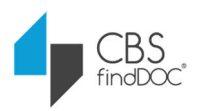

Sur l'interface PC, cette barre d'outils n'apparaît pas : l'ensemble des actions est réalisé de façon classique (souris ou équivalent).

4. Dans la fenêtre de consultation, la zone d'Information, à droite, permet d'afficher les détails sur le document et l'affichage public.

Dans cette zone d'information apparaissent les annexes du document, s'il y en a.

Une zone de saisie d'adresse email permet d'envoyer le document sur une boîte de messagerie électronique.

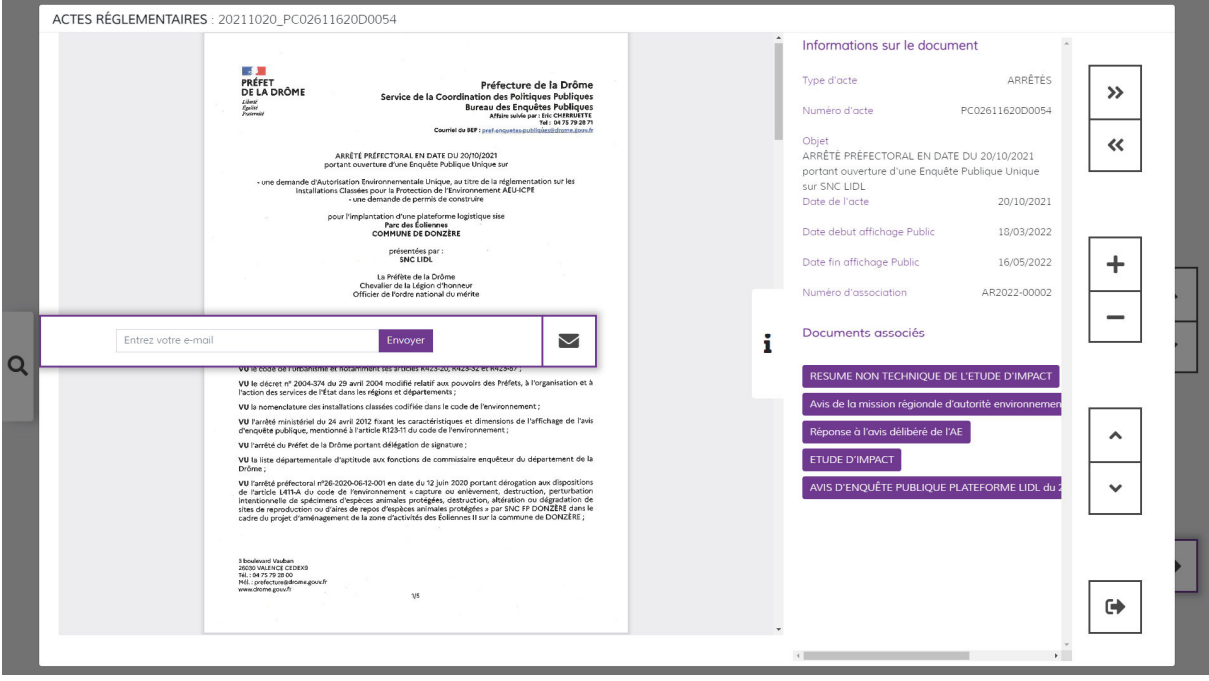

Sur les bornes, après un délai d'inactivité de 45 secondes, une fenêtre de réinitialisation apparaît. Sans réponse dans les 15 secondes suivantes, l'interface revient automatiquement à la page d'accueil ou active un diaporama si l'option a été activée.

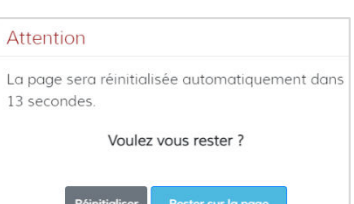

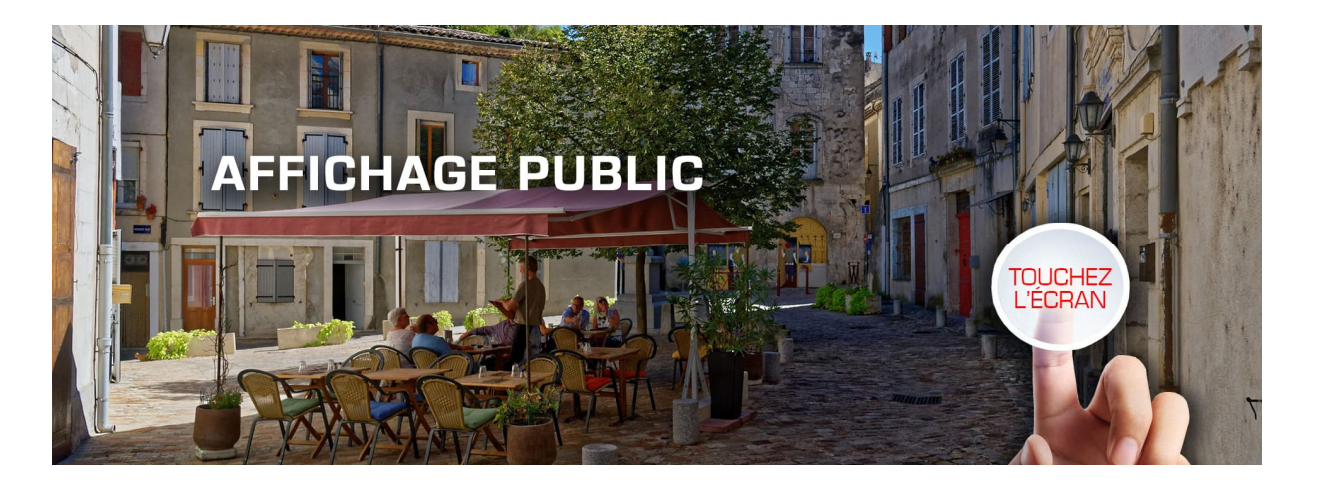

Pour toute question pratique ou difficulté d'utilisation  $\rightarrow$  Adressez vos demandes de support chez CBS findDOC à : support@dematdoc.eu

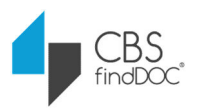